## Photoshop Tutorial # 3: Adding Texture and Filters in Photoshop

\*Make sure you follow ALL directions so that you get the correct final result \*

Step 1: Open one of the portraits <u>you</u> took for this assignment in Photoshop

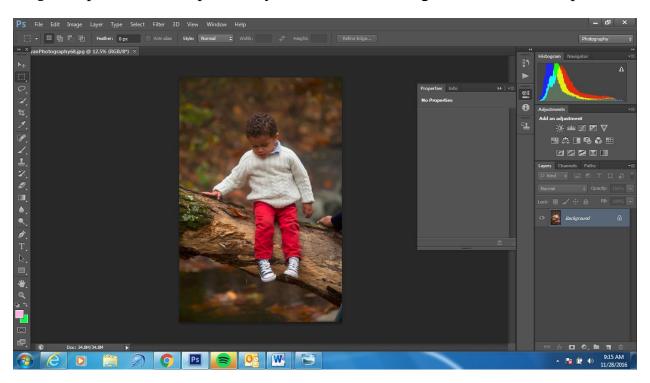

Step 2: Create a black and white adjustment layer

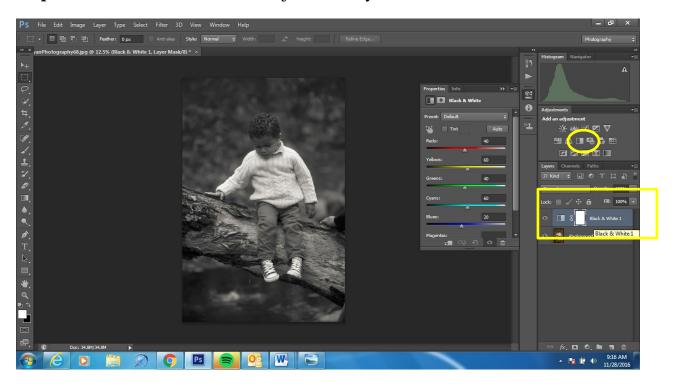

Step 3: Copy your background layer by selecting the background and holding CTRL + J

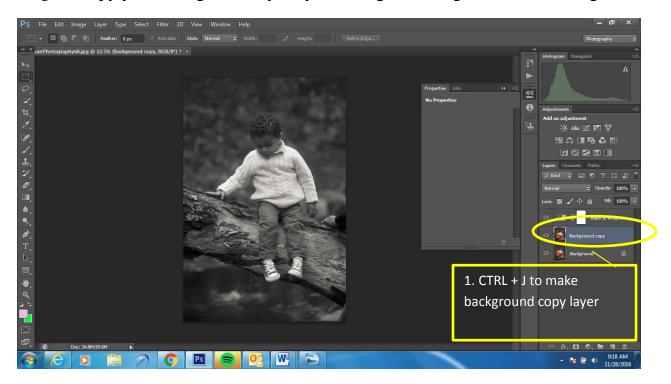

Step 4: Adjust your brightness and contrast using the Brightness/Contrast Layer

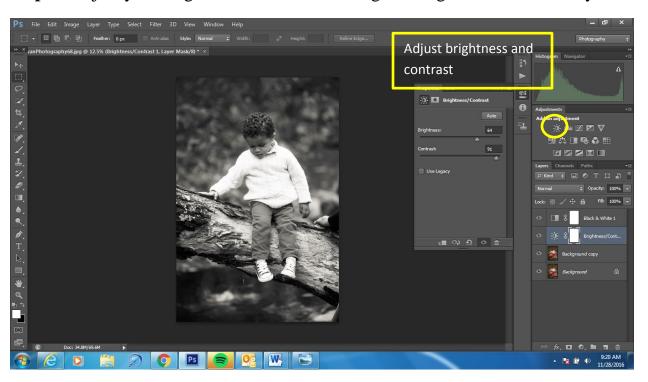

**Step 5:** Select you background layer and go to Filter > Gaussian Blur

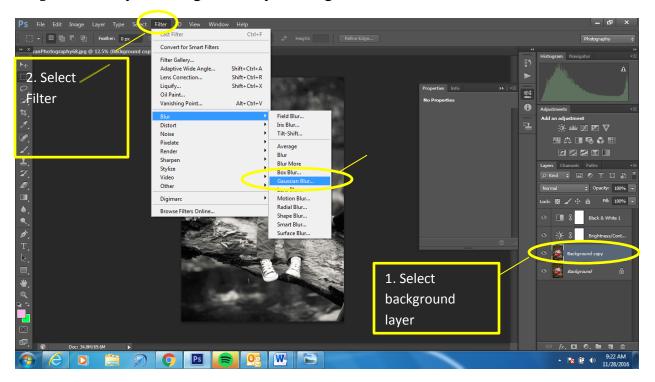

Step 6: Select Add Layer Mask to remove background

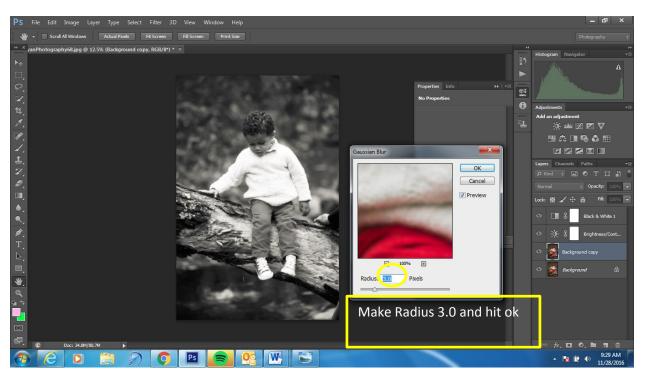

Step 7: Add Noise to your background image by doing the following

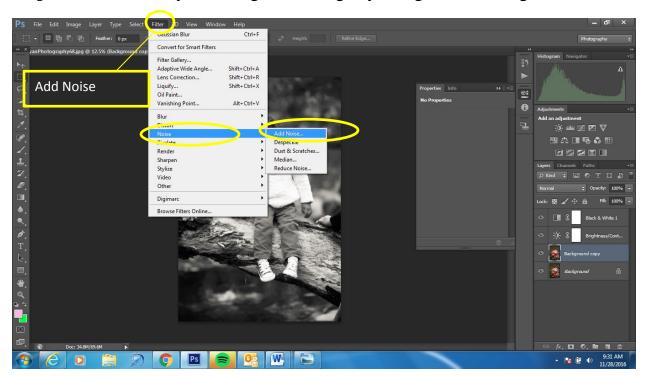

Step 8: Adjust Noise amount to 15

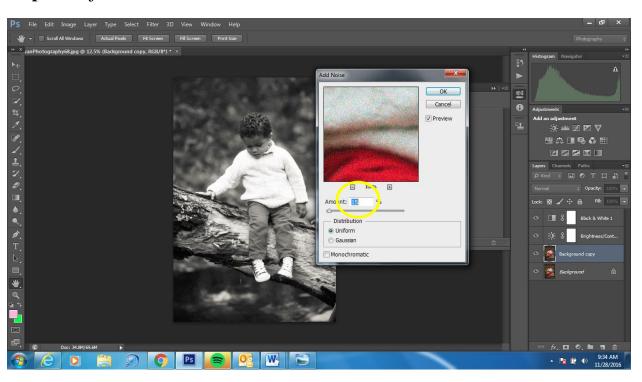

Step 9: Merge all layers together

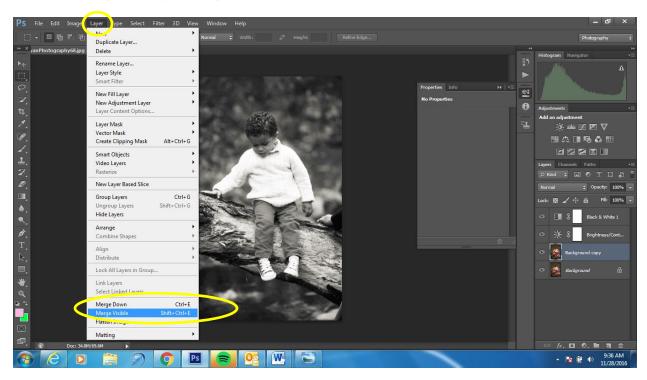

Step 9: Download a film texture layer from the website and save it on your computer

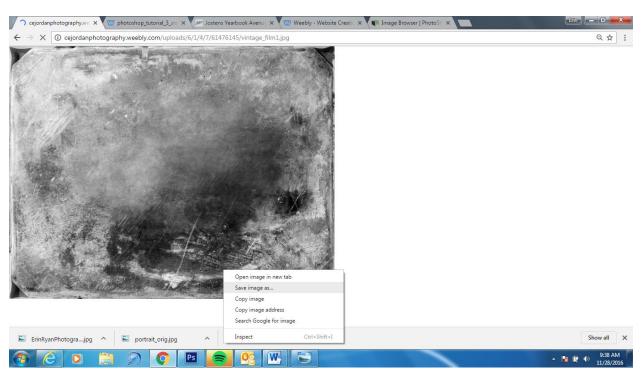

Step 9: Open vintage film layer in Photoshop

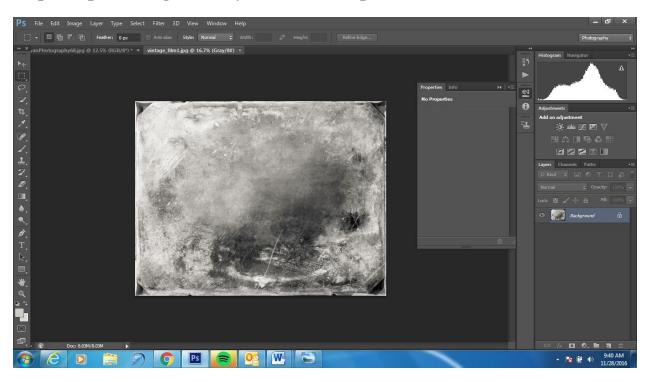

Step 10: Rotate the film layer if you need to (based on your portrait)

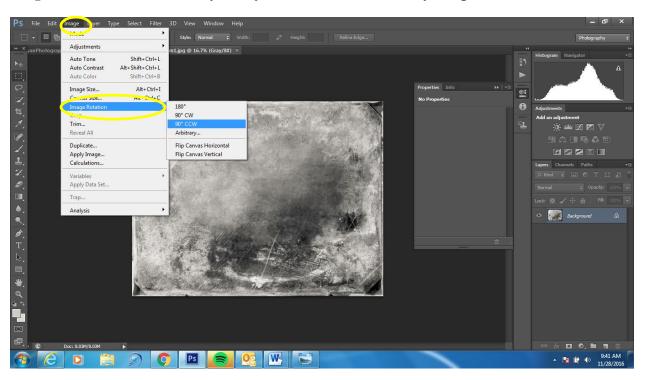

**Step 11:** Hold down CTRL + A to select the texture layer, then CRTL + C to copy

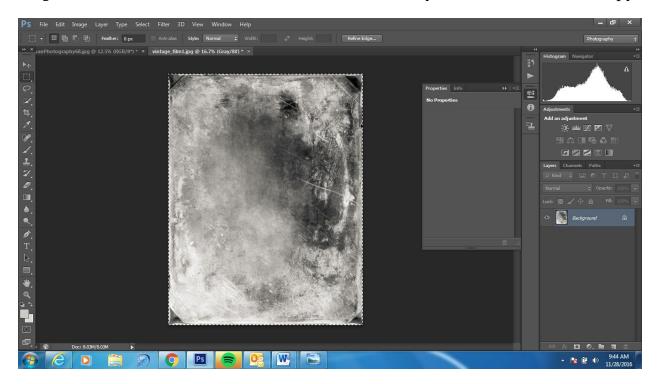

Step 12: Go back to your portrait and paste the layer on top using CTRL + V

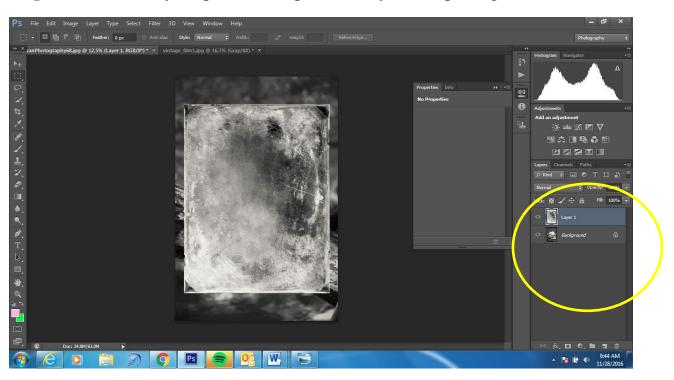

**Step 13:** Adjust the texture layer if it is too small of big by holding down CTRL + T- make it the same size as your portrait by dragging the corners in or out, when you finish select the check box

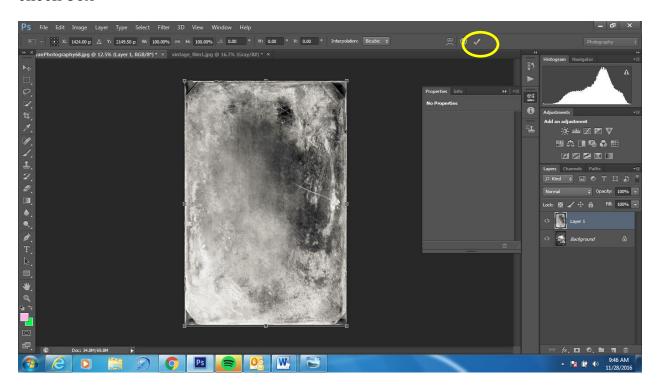

**Step 14:** In the layers palette change the blend mode to Overlay

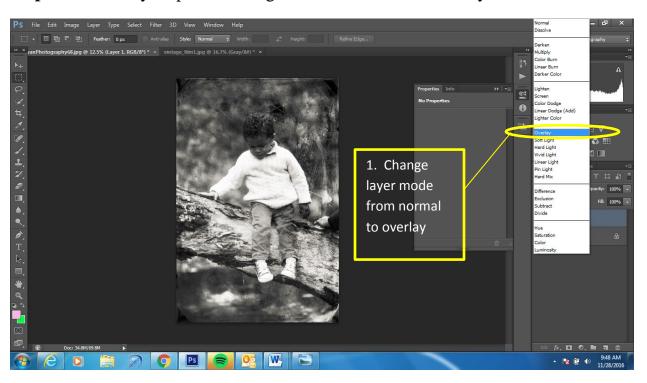

**Step 15:** The layer mode should show overlay

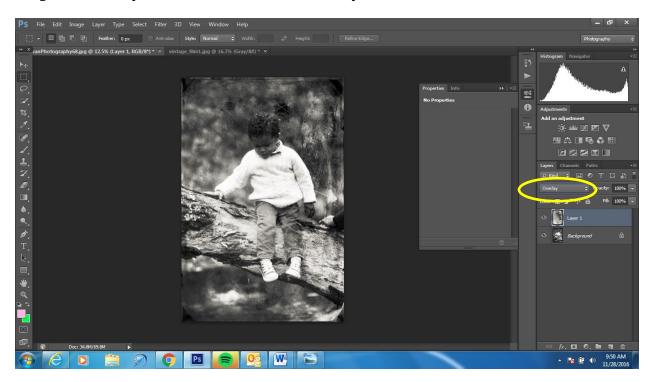

Step 16: Adjust your opacity to around 85 (more or less if you like)

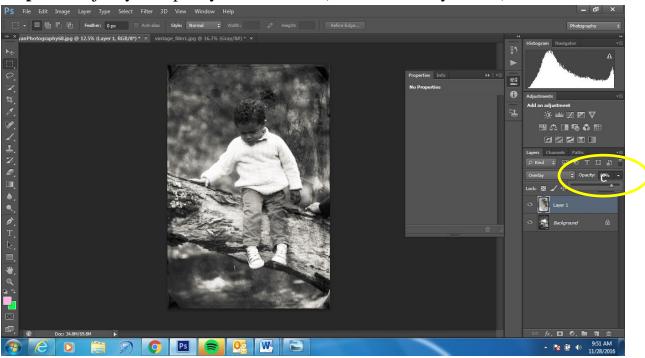

**Step 18:** Add a Photo Filter Layer

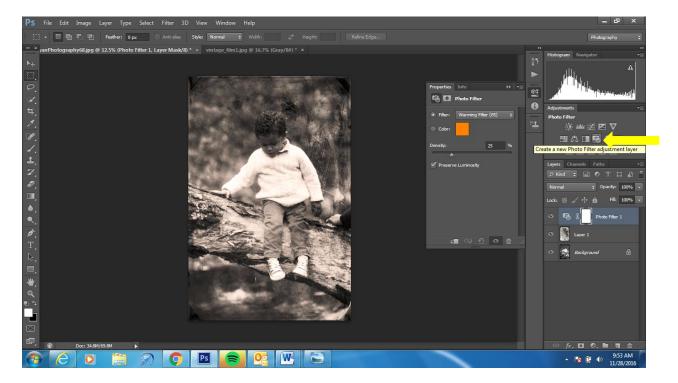

Step 19: Change the photo filter to Sepia and adjust to your preference

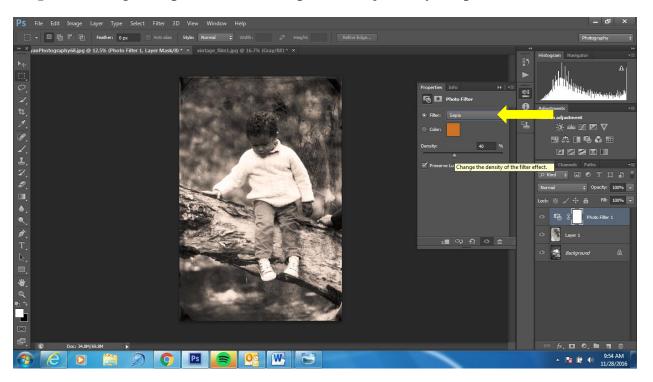

Step 19: Flatten your image and save ---- Post to your blog under photoshop tutorials!!!